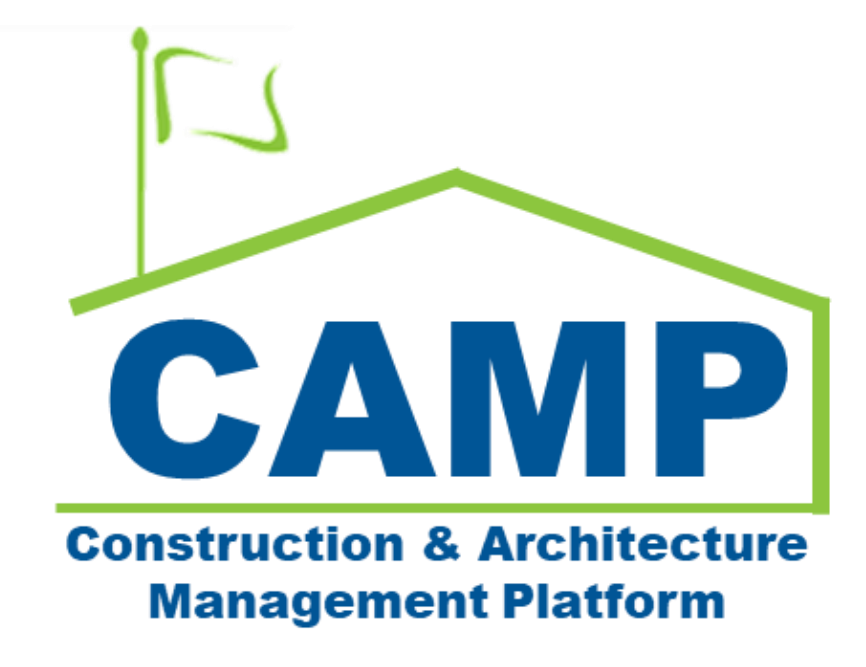

# Daily Reports Training Guide

Date Created: 6/28/2021 Date Updated: 1/10/2022

## Contents

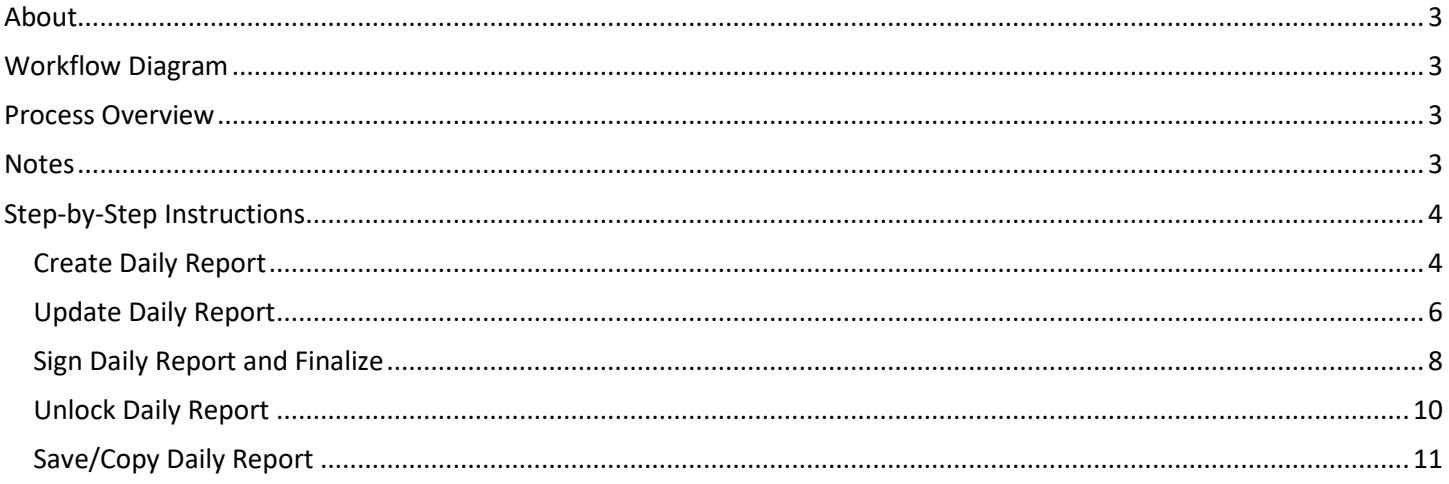

## <span id="page-2-0"></span>About

A Daily Report contains vital documentation of the events taking place on the project site including: the report date, shift, notes, the companies, equipment, material received on the project, the day's weather, and any relevant attachments such as photos.

## <span id="page-2-1"></span>Workflow Diagram

*\*No workflow diagram associated with daily reports\**

## <span id="page-2-2"></span>Process Overview

A CM Firm creates the Daily Report. The report date is auto-filled with the current date, and the author is auto-filled with the creator of the report. The location and shift are selected from a drop down. Labor, equipment, and materials received are recorded in item tables. Weather information is automatically populated based on the configured project zip code and capture frequency. Images and documents are uploaded to Media and References.

### <span id="page-2-3"></span>Notes

- Locations, Weather, and the time for each day's report to be generated can be set up prior to the project. Kahua automatically saves the weather details regularly, so you have a full record of the daily weather conditions on the job site. To ensure this is set up, work with your Domain Admin, who will need to set the postal code and enable this feature at the start of the project.
- An entirely new daily report does not have to be created each day. Once a daily report has been created, it can be copied and updated with any relevant information or changes from that day.

## <span id="page-3-0"></span>Step-by-Step Instructions

### <span id="page-3-1"></span>**Create Daily Report**

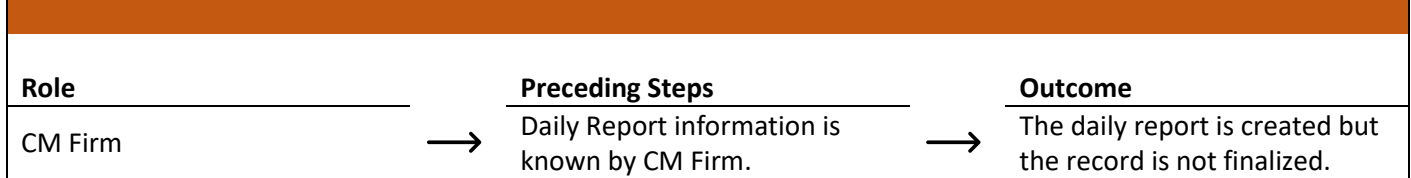

#### **Steps**

1. Go to 'Project Finder' > Select desired Subproject/Project

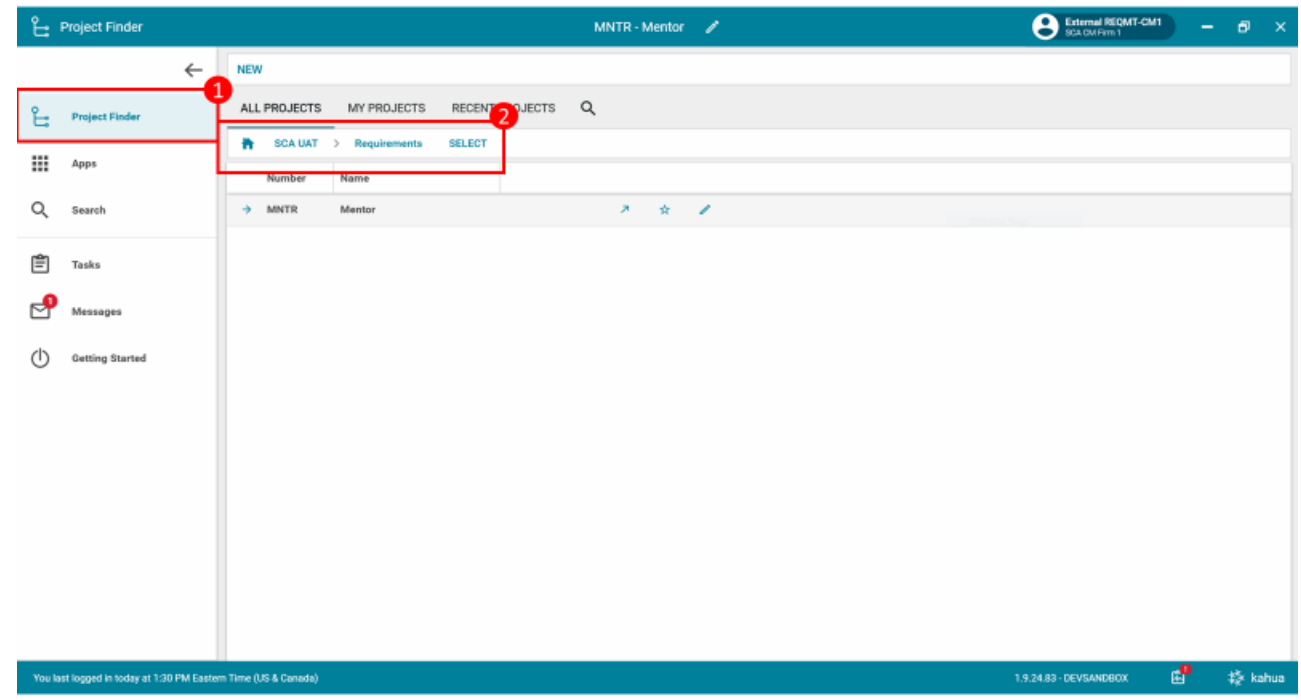

2. Go to 'Apps' > Select 'Daily Reports' application

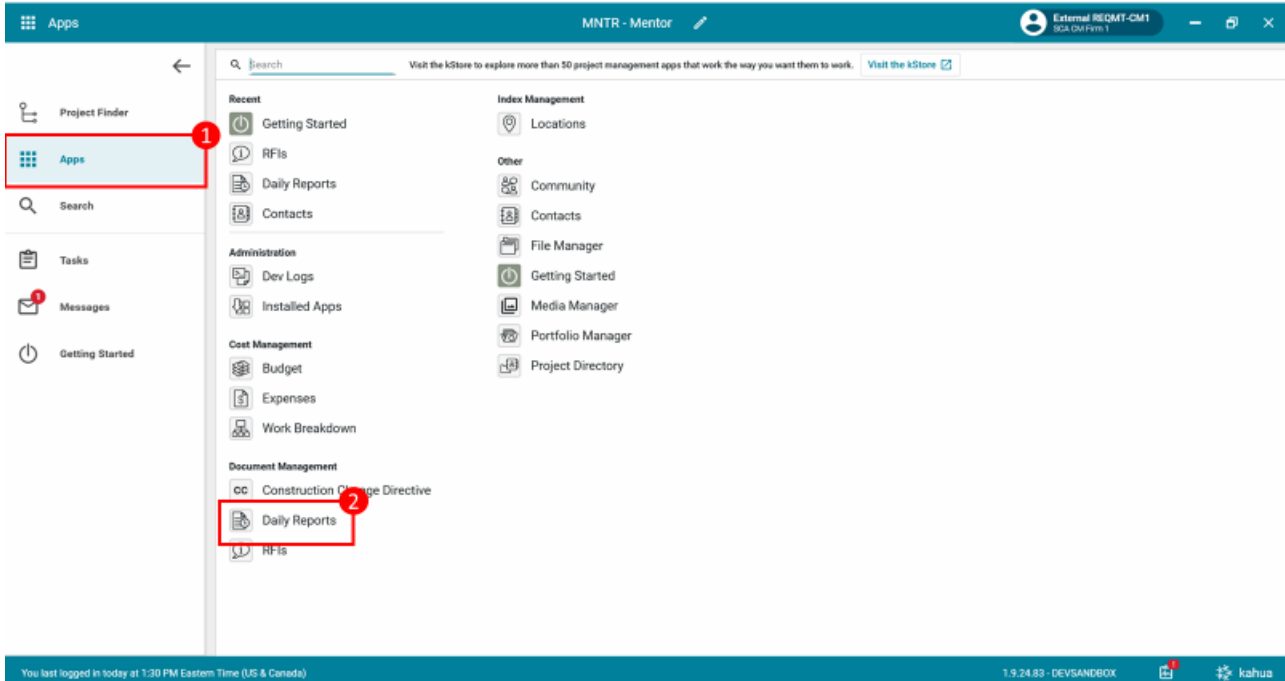

#### 3. Click 'New'

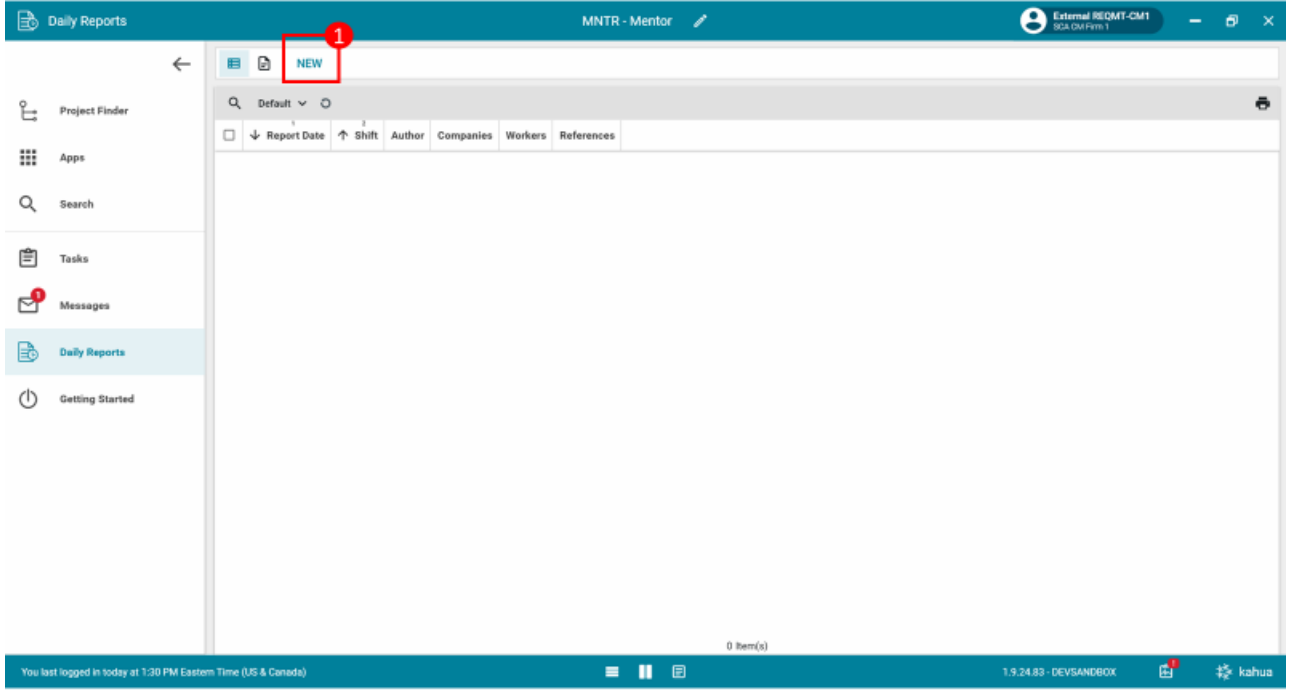

4. Enter required fields > Enter additional fields > Click 'Save/Close'

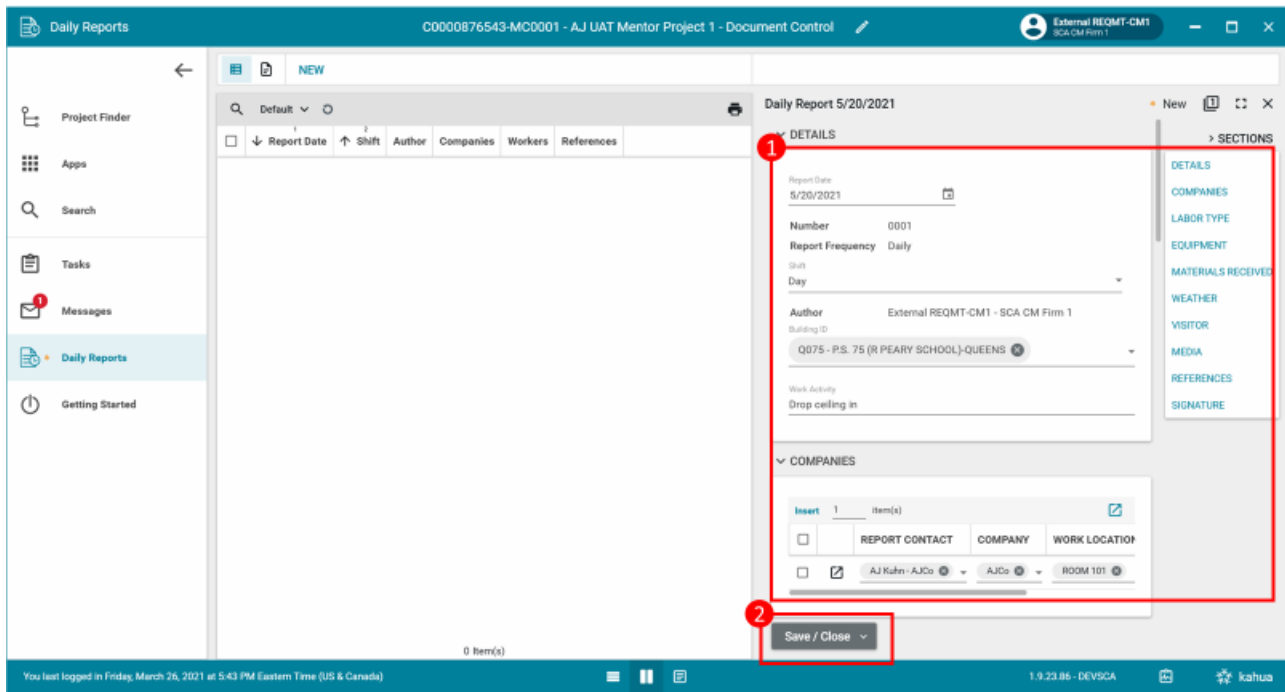

#### <span id="page-5-0"></span>**Update Daily Report**

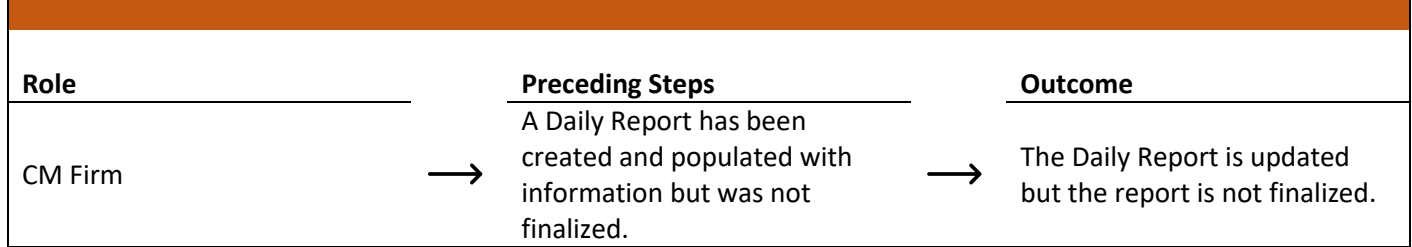

#### **Steps**

1. Go to 'Project Finder' > Select Subproject/Project containing Daily Report > Go to 'Apps' > Select 'Daily Reports' application > Select Daily Report requiring update > Click 'Edit'

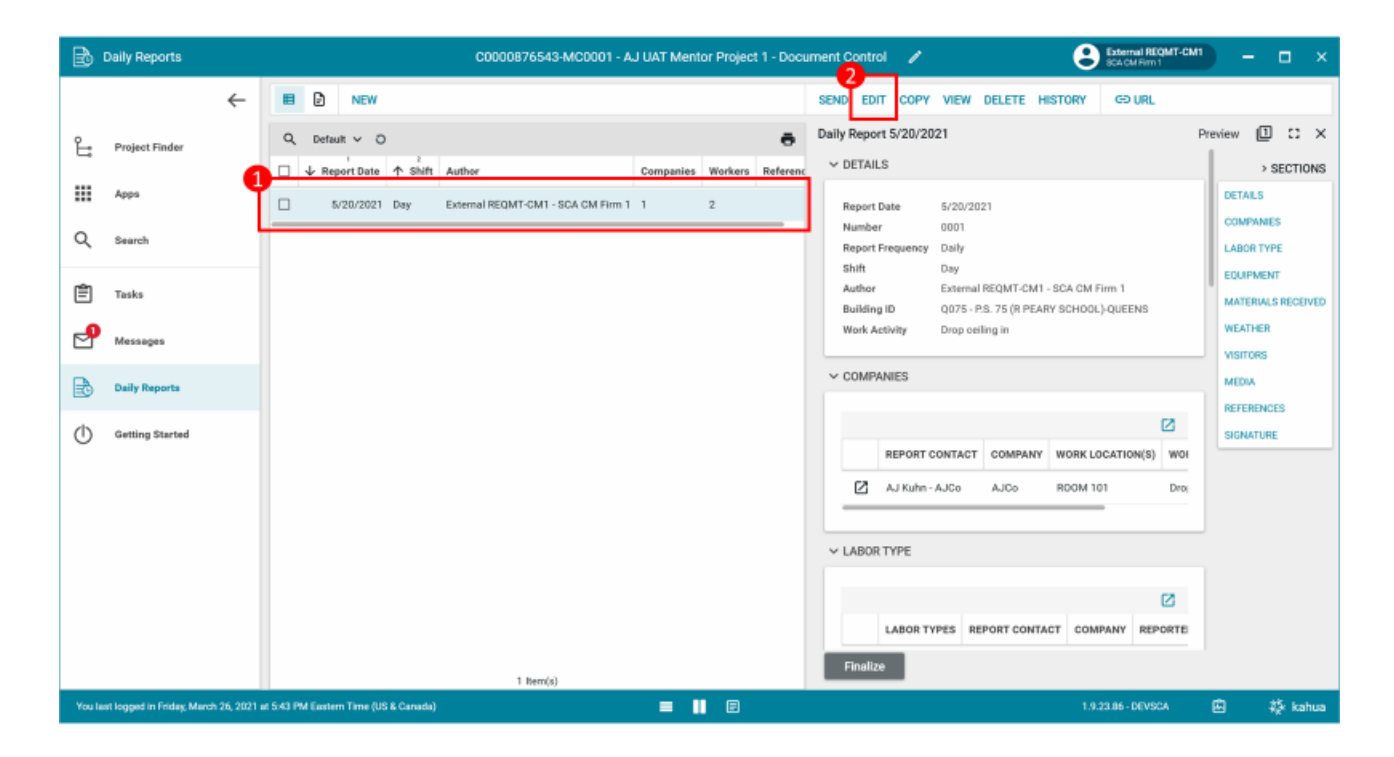

2. Update required fields > Update additional fields > Click 'Save/Close'

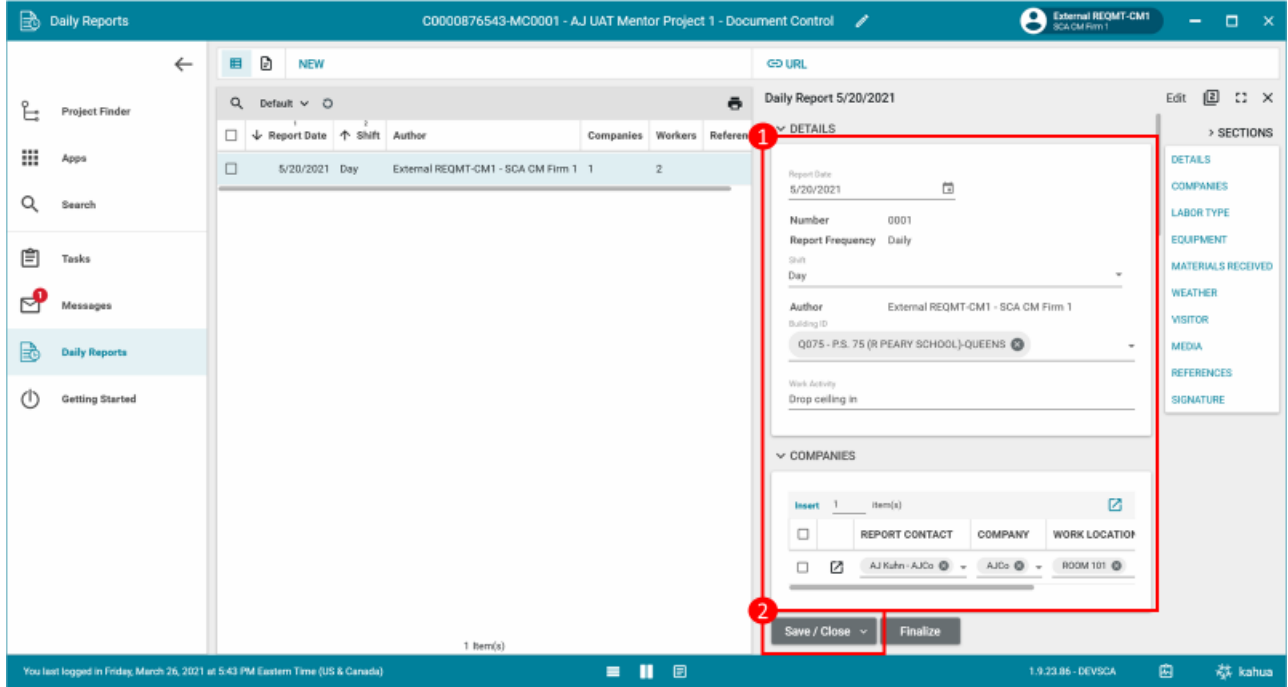

<span id="page-7-0"></span>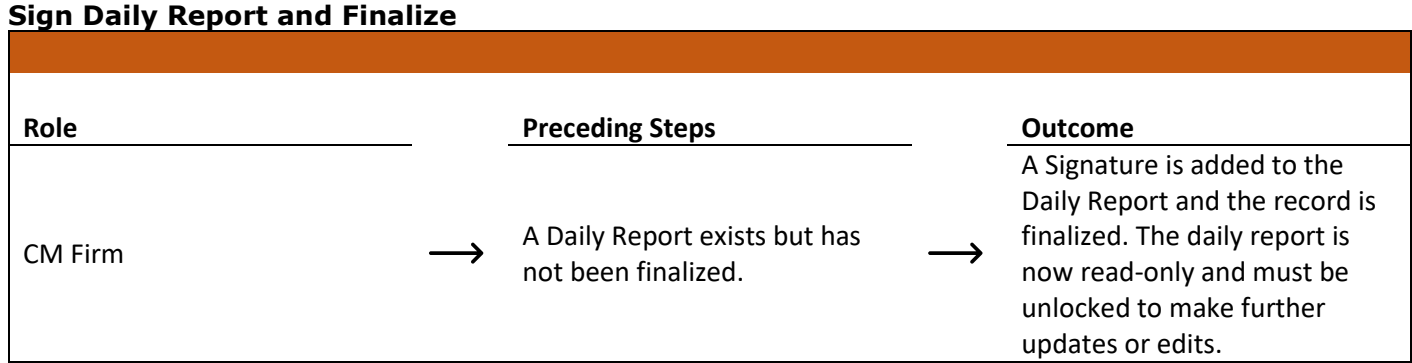

#### **Steps**

1. Go to 'Project Finder' > Select Subproject/Project containing Daily Report > Go to 'Apps' > Select 'Daily Reports' application > Select Daily report requiring signature > Click 'Edit'

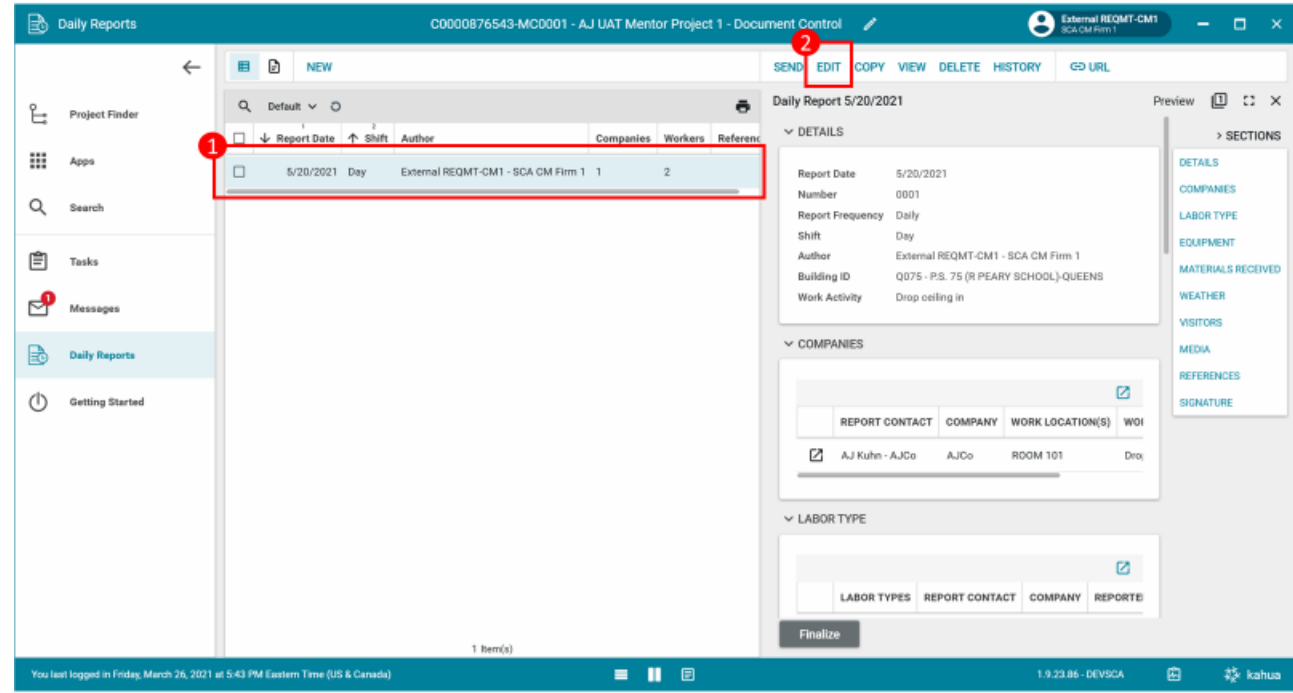

2. Scroll down to 'Signature' section > Click 'Add Signature'

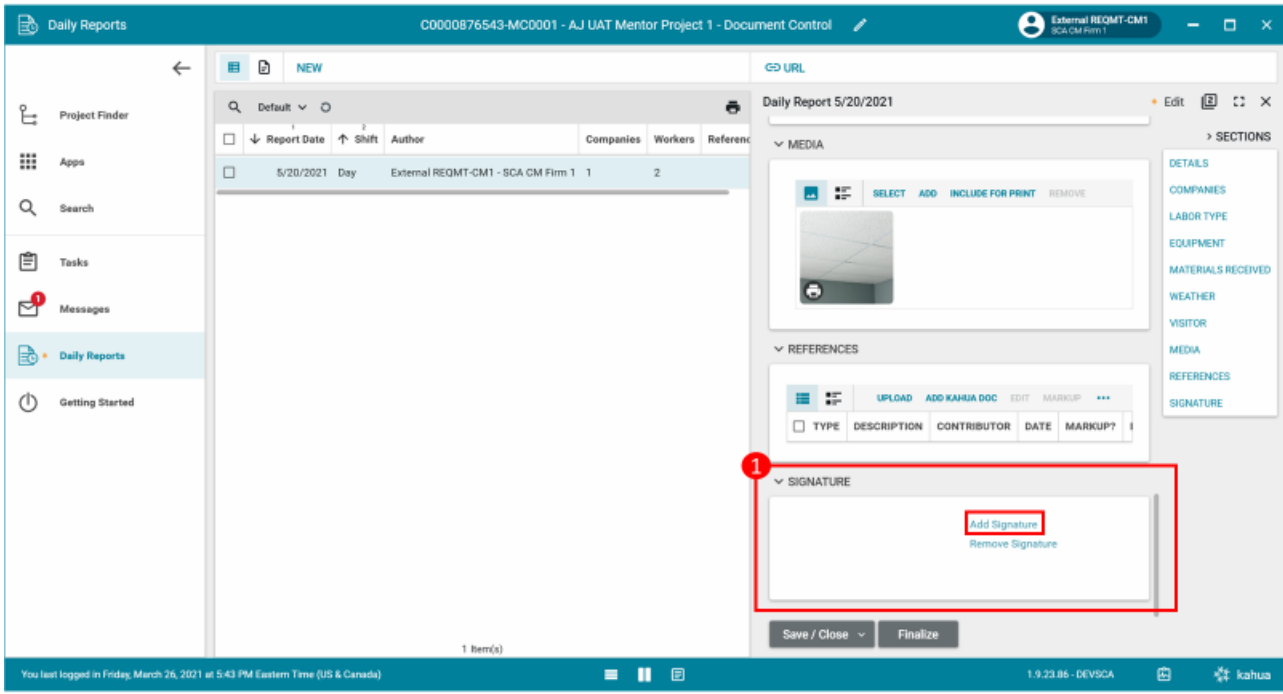

3. Enter PIN code when prompted > Click 'Ok'

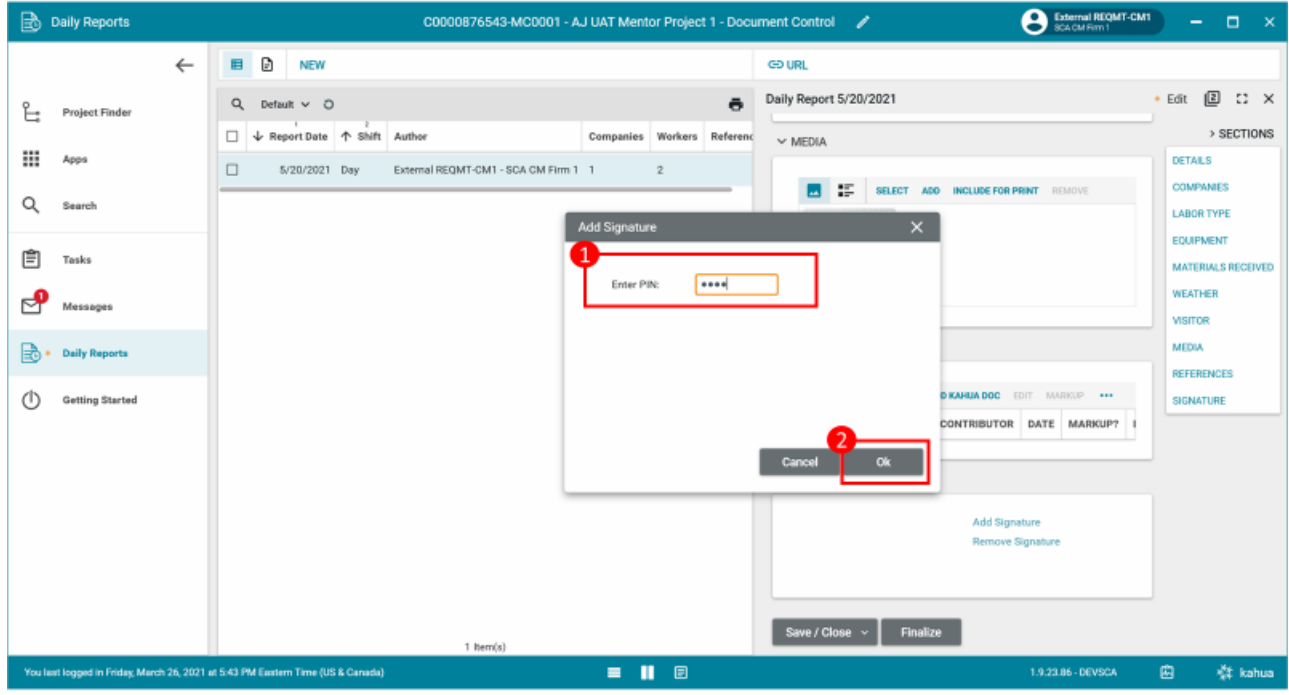

4. Click 'Finalize'

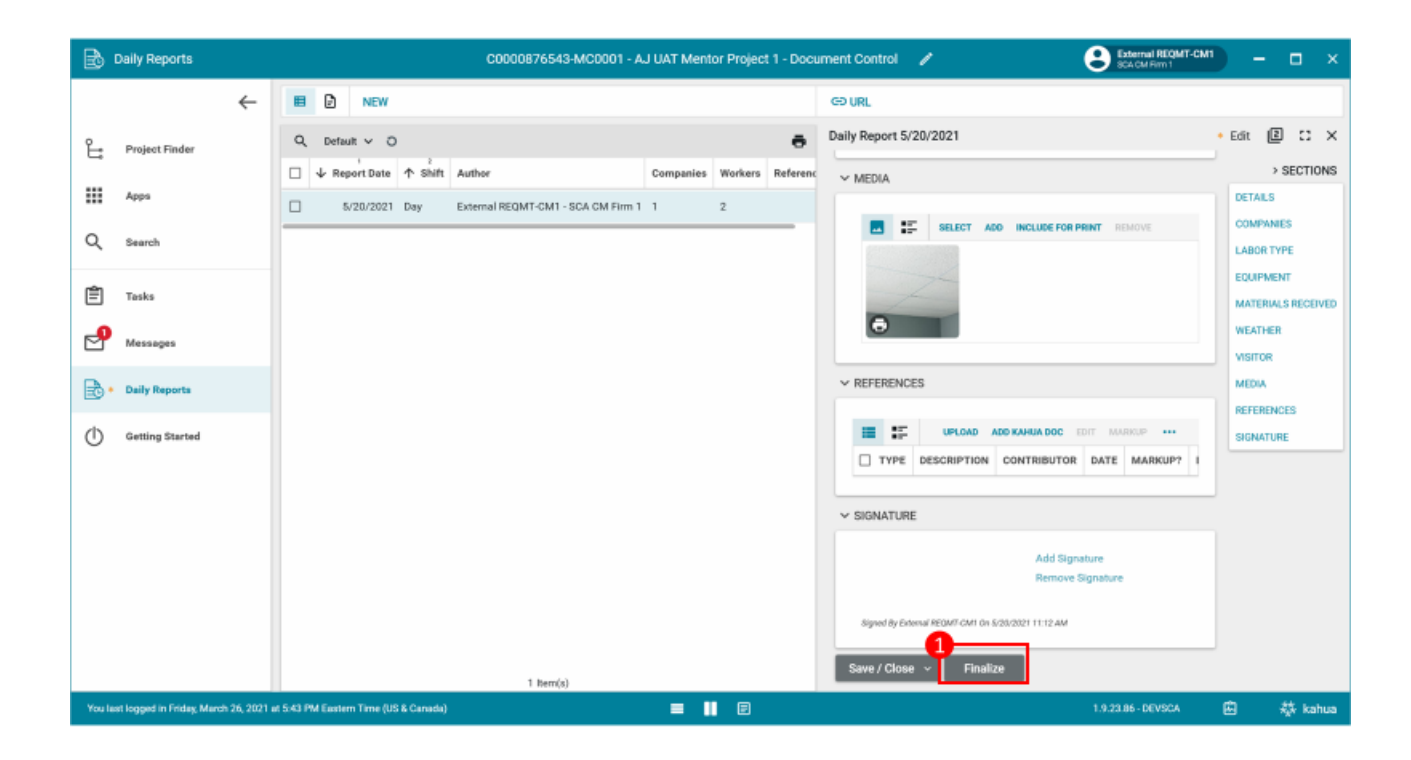

#### <span id="page-9-0"></span>**Unlock Daily Report**

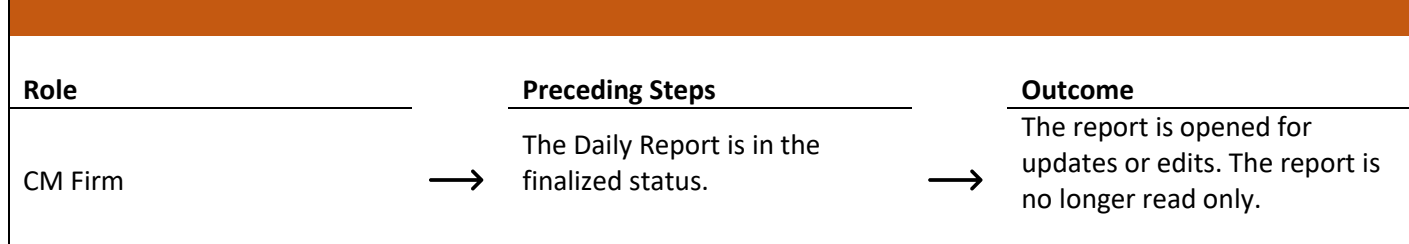

#### **Step**

Go to 'Project Finder' > Select Subproject/Project containing Daily Report > Go to 'Apps' > Select 'Daily Reports' application > Select Daily Report requiring unlock > Click 'Unlock'

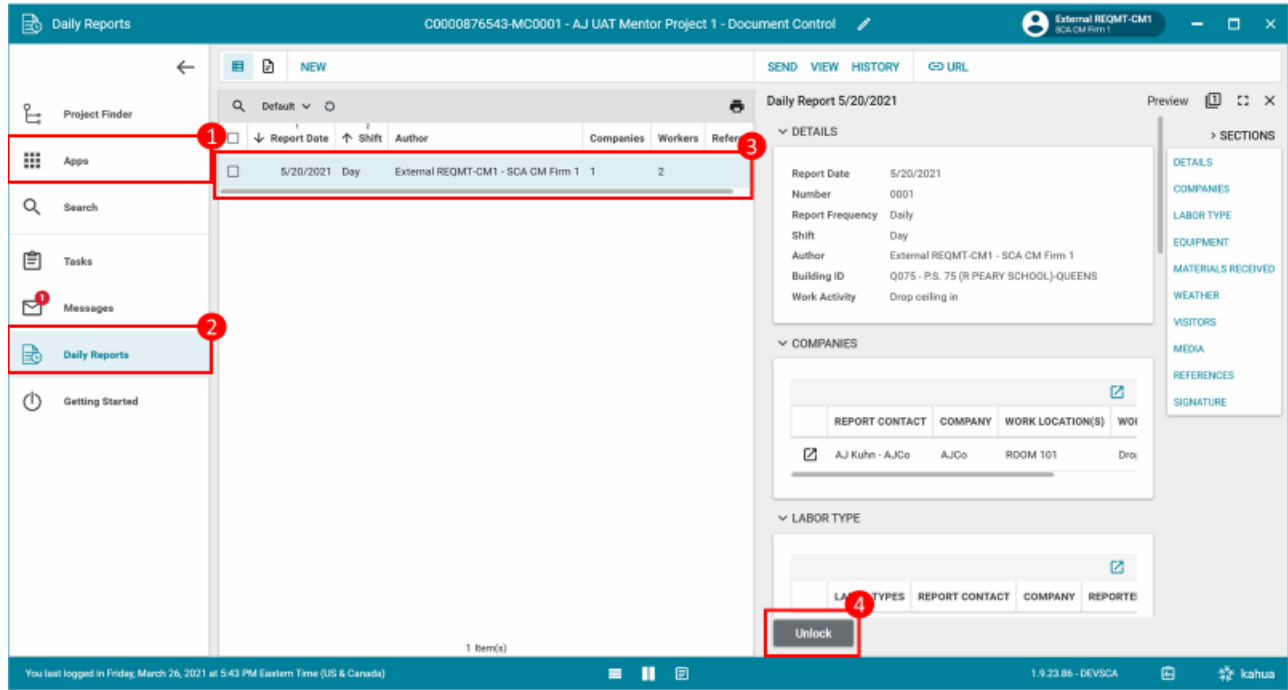

### <span id="page-10-0"></span>**Save/Copy Daily Report**

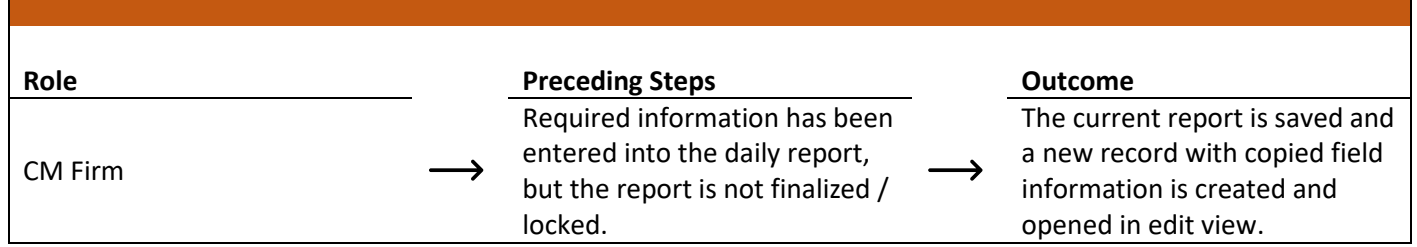

#### **Step**

Go to desired record > Enter required information in desired record > Click 'Save/Copy'

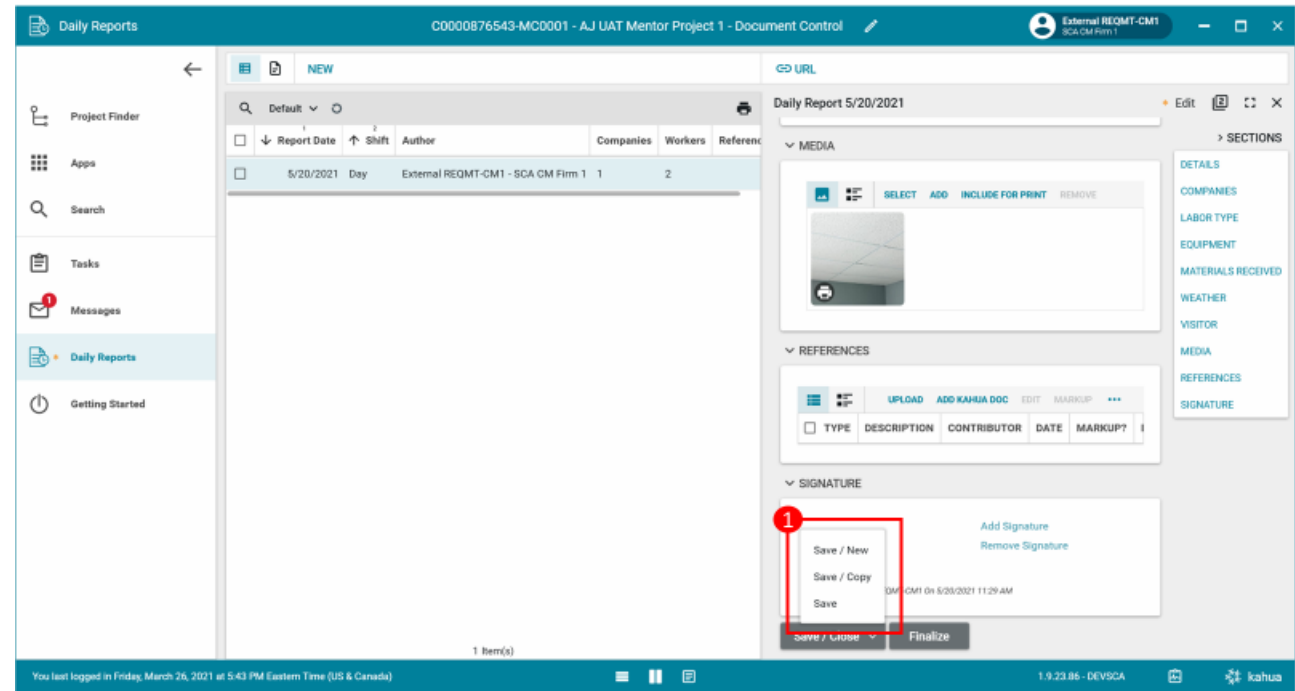